## **UNT BRIDGE UNT BRIDGE**

## **How to Access Training Certificates as a Manager:**

- 1. Hover over the **Analytics** tab
- 2. Click on**Transcript**
- 3.Change the fields to the following:
	- a. Change **Enrollment Date** to desired date e.g. "is any time" or "is in the last 90 days"
	- b. Change **Account Name** to "is University of North Texas"
	- c. Change **Status** to "is Completed"
	- d. Click on **More** and change "Has Certificate" to **Yes**
- 4.Click on the blue round arrow in the top right corner to update the search.
- 5.Click on the three dots in the top right corner, then click **Download**
- 6. A small window will open with the download options.
	- a. Change **Format** to **CSV** and click **Download**
- 7.Open the downloaded document. It will open as an Excel file. **Column R** will contain the hyperlink for each certificate.

**[AskTraining@unt.edu](mailto:AskTraining%40unt.edu%20?subject=)** *<http://training.unt.edu>*

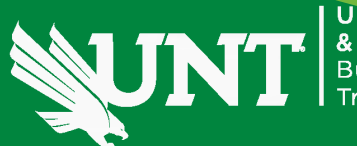